## **Meer op mijn laptop** – video les

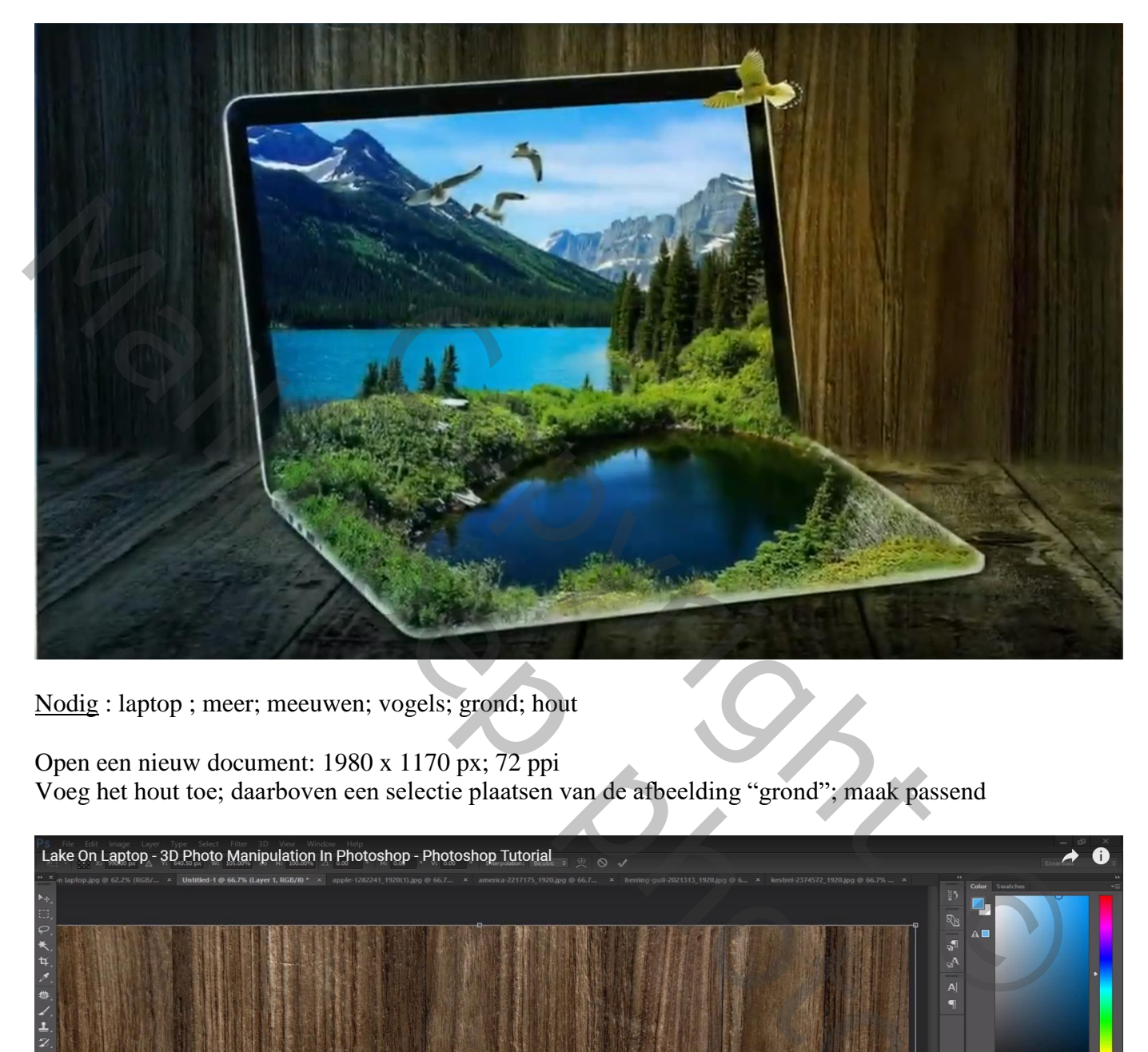

Nodig : laptop ; meer; meeuwen; vogels; grond; hout

Open een nieuw document: 1980 x 1170 px; 72 ppi Voeg het hout toe; daarboven een selectie plaatsen van de afbeelding "grond"; maak passend

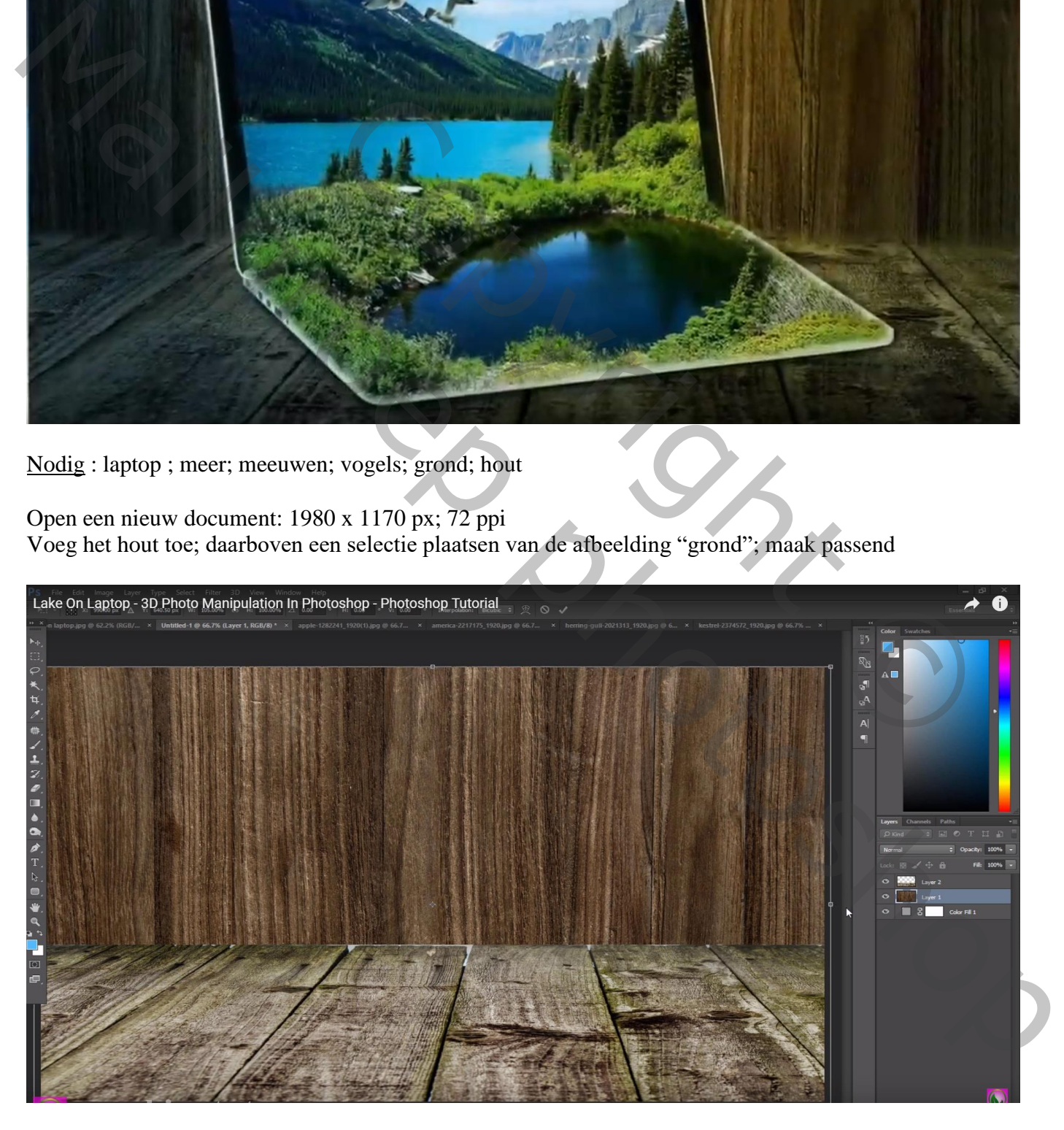

Voeg aan laag "grond" een laagmasker toe; deeltje bovenaan wat verzachten Voeg dan boven laag "grond" een Aanpassingslaag 'Helderheid/Contrast' toe : -56 ; 0 ; Uitknipmasker

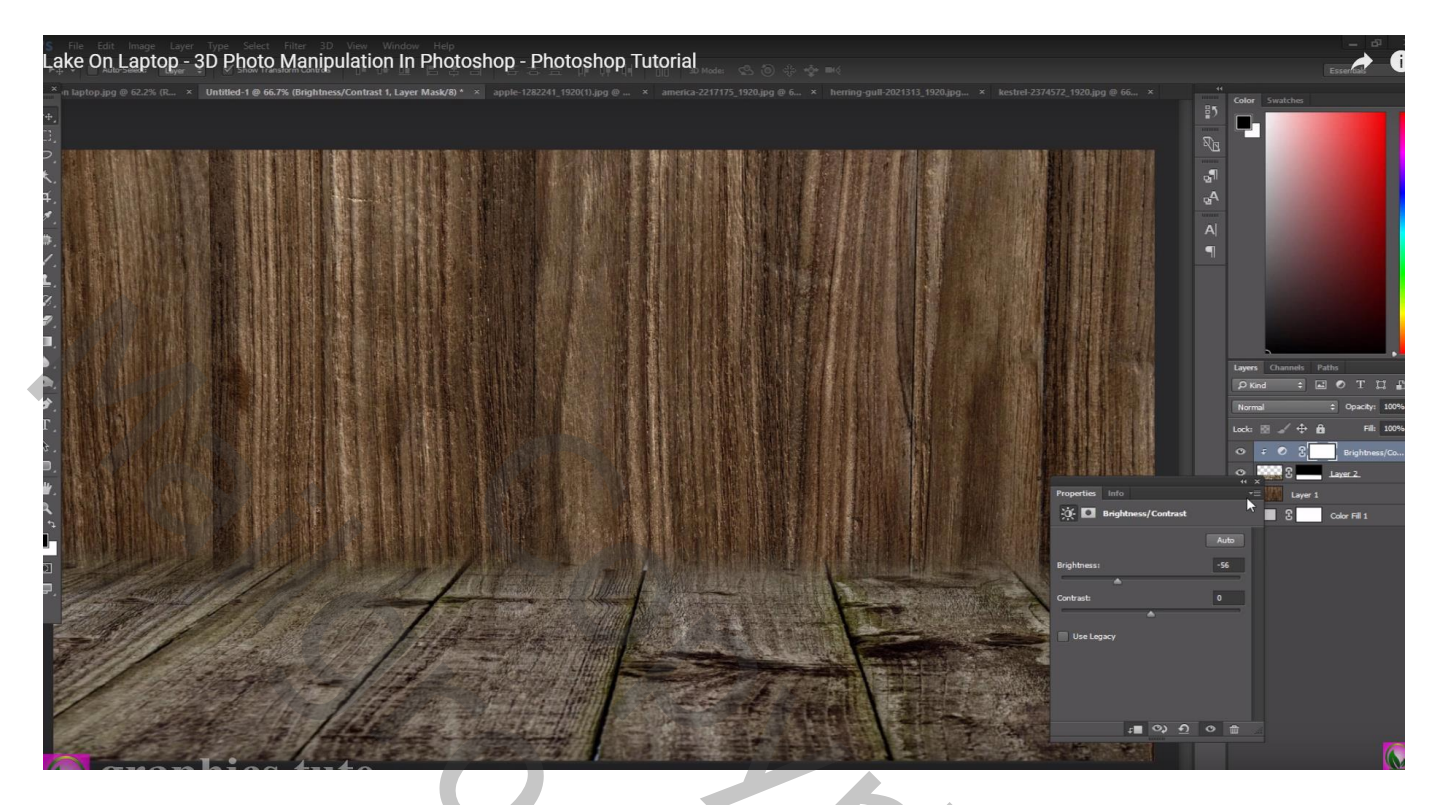

En ook boven laag "hout" een Aanpassingslaag 'Helderheid/Contrast' : -14 ; 0 ; Uitknipmasker Op laagmasker schilderen midden de afbeelding met groot zacht zwart penseel

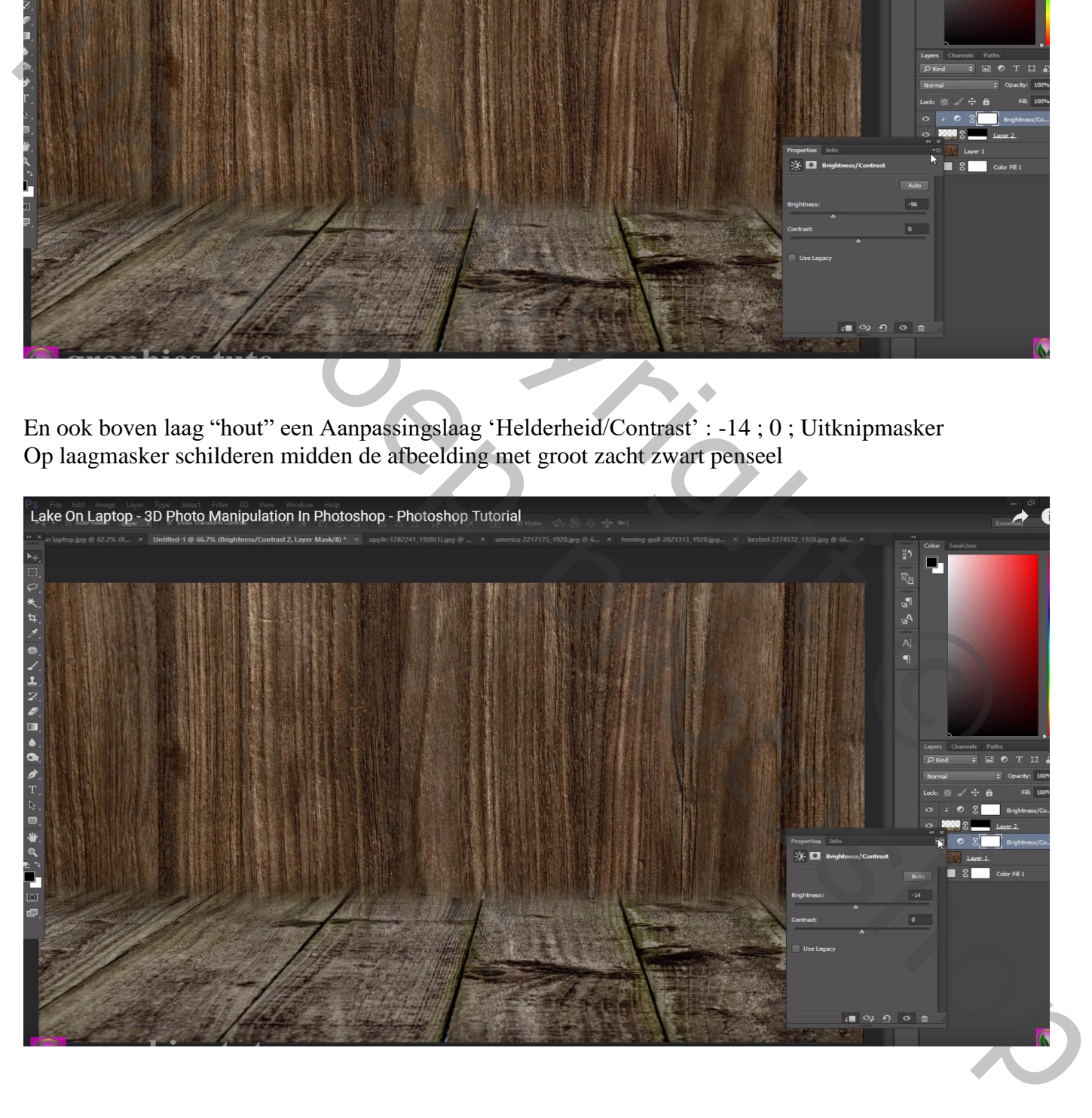

Selectie maken van de "laptop"; toevoegen boven de gemaakte achtergrond Nieuwe laag onder laag "laptop"; schaduwen schilderen met klein zacht zwart penseel

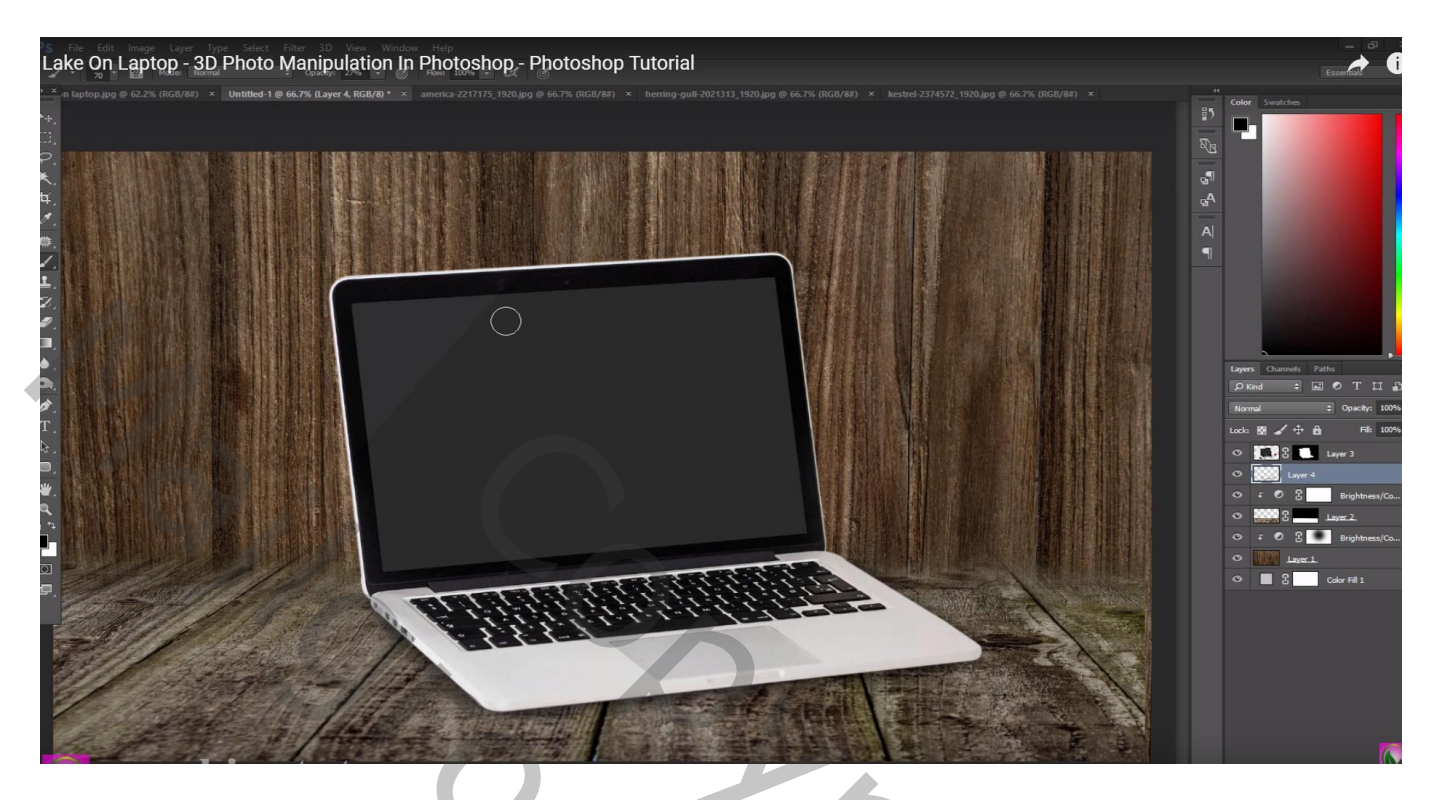

Nieuwe laag boven vorige; nog meer schaduwen schilderen onderaan de laptop

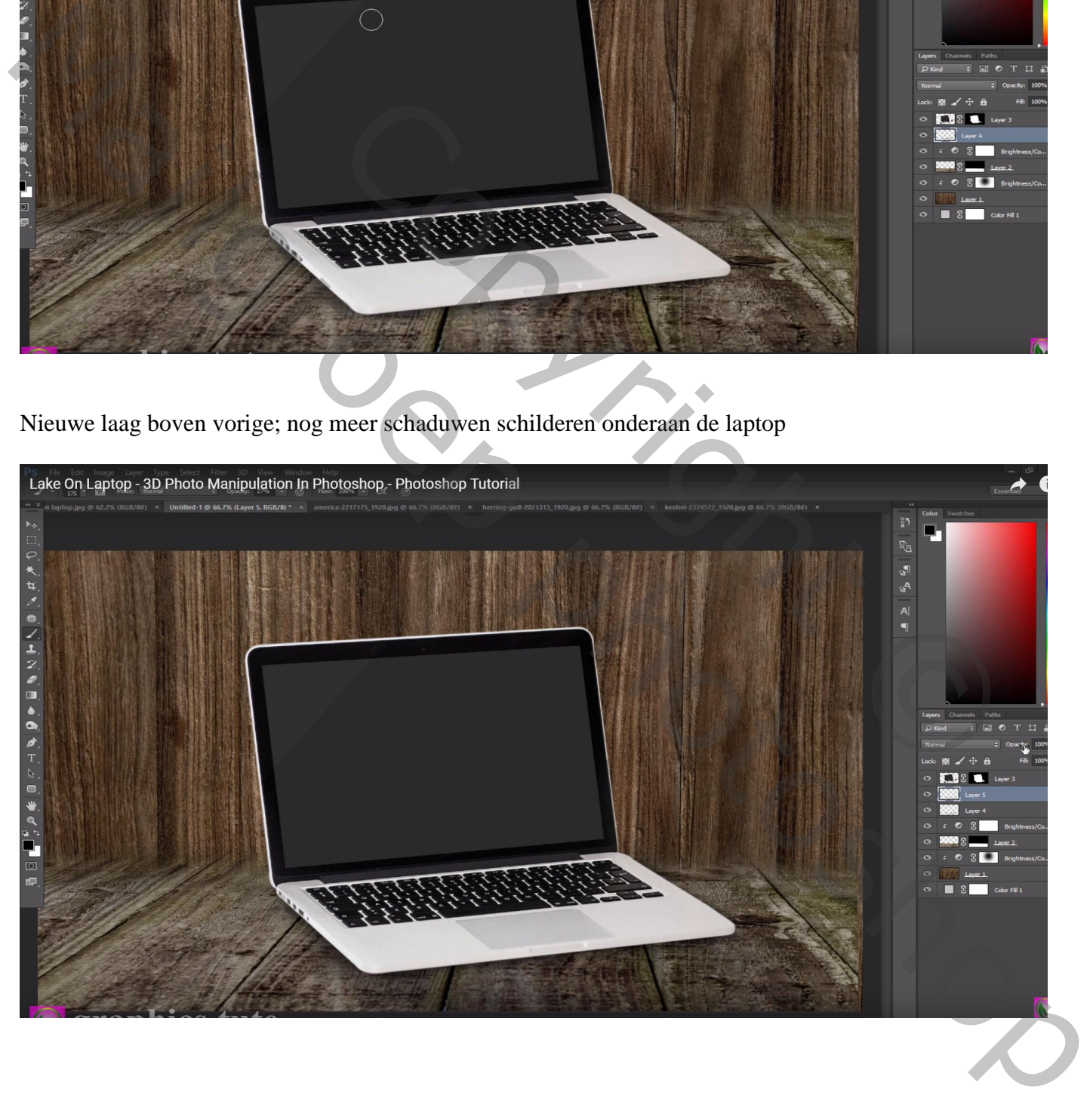

Selectie maken van het scherm van de laptop; knip en plak terug op een nieuwe laag; noem de laag "scherm"

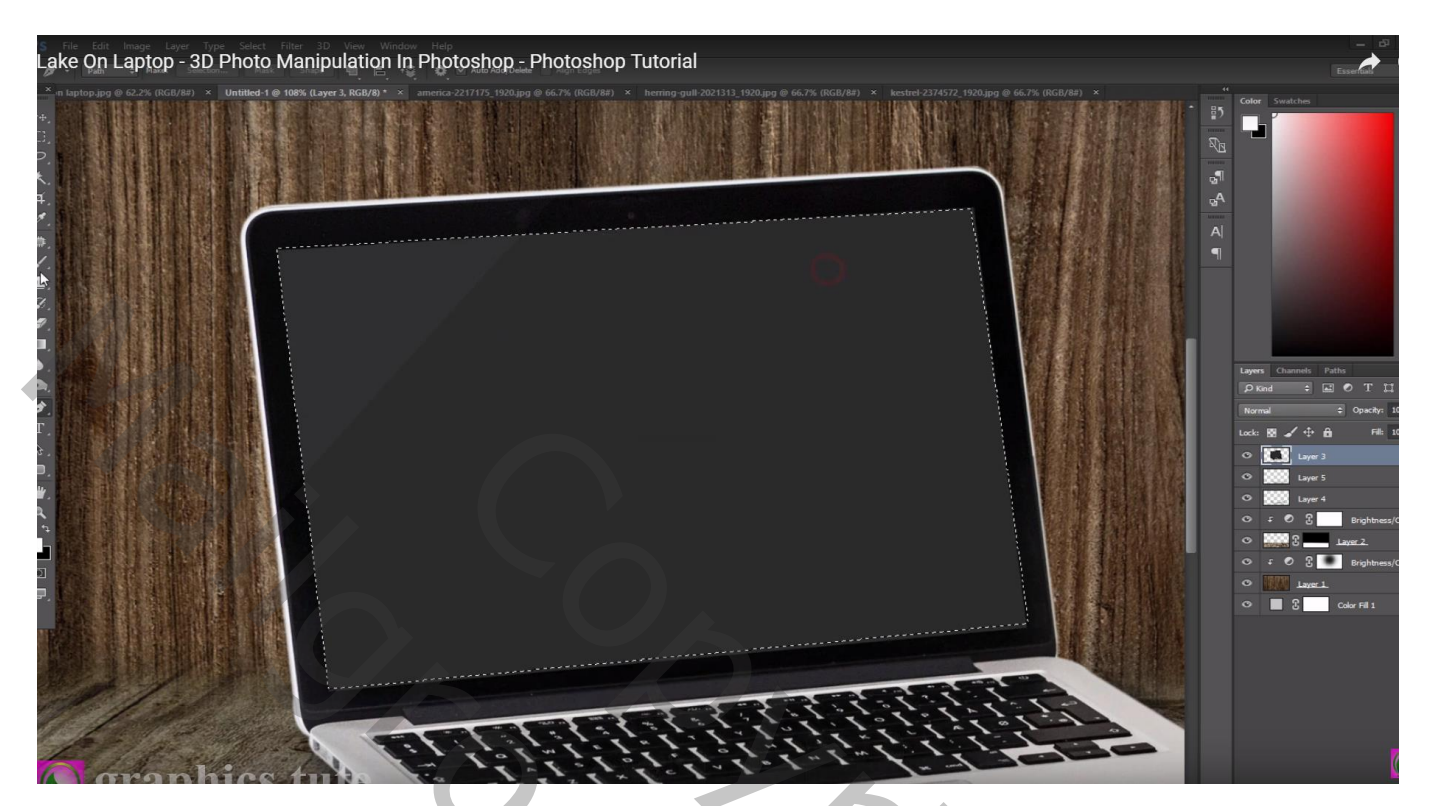

Voeg het "meer" toe; maak uitknipmasker boven laag "scherm"

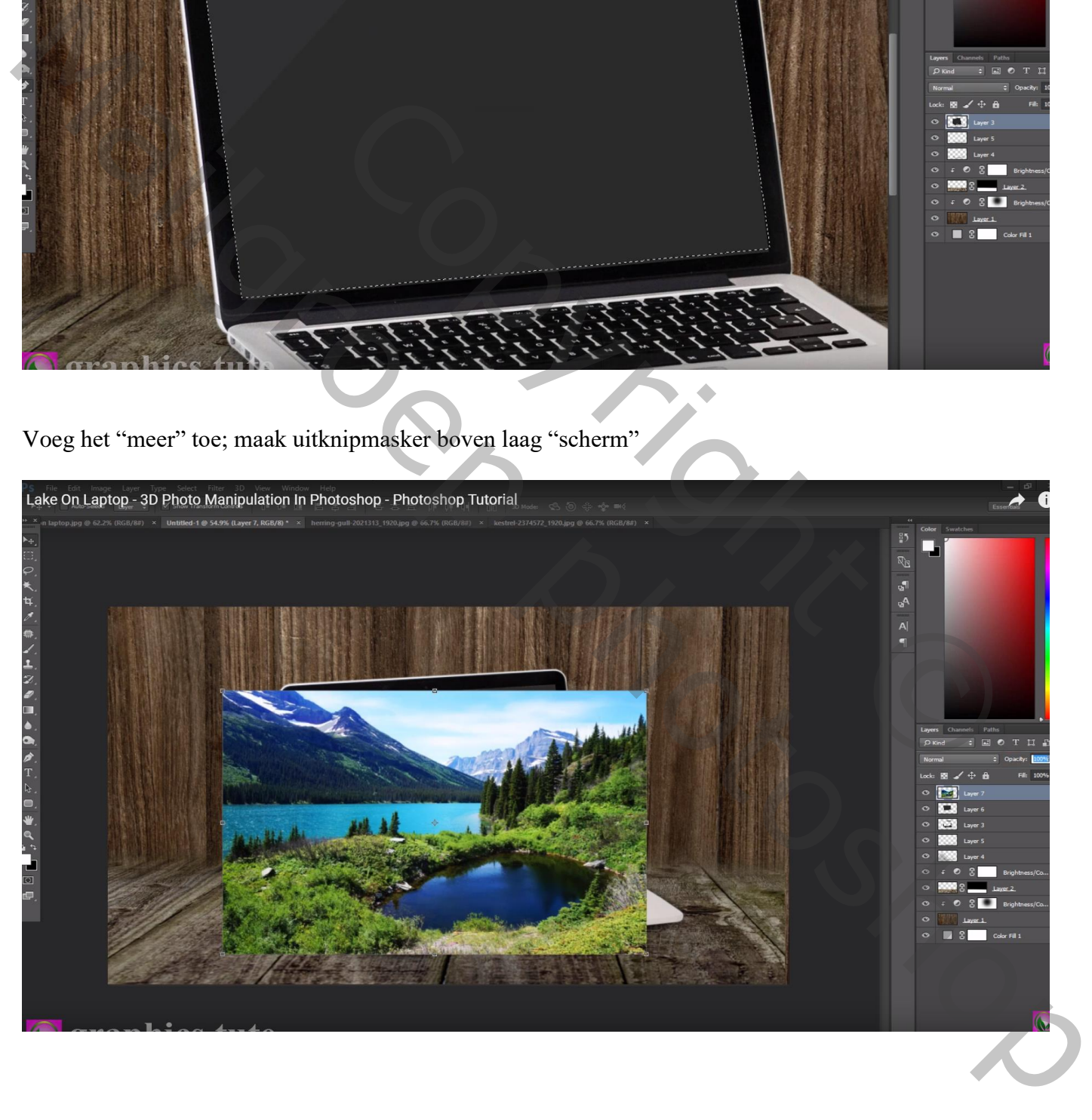

Dupliceer de laag met "meer"; geen Uitknipmasker meer; voeg laagmasker toe Laagmasker omkeren met Ctrl + I ; zacht wit penseel; laagmasker aanklikken Grote delen van de afbeelding weer zichtbaar maken boven de laptop

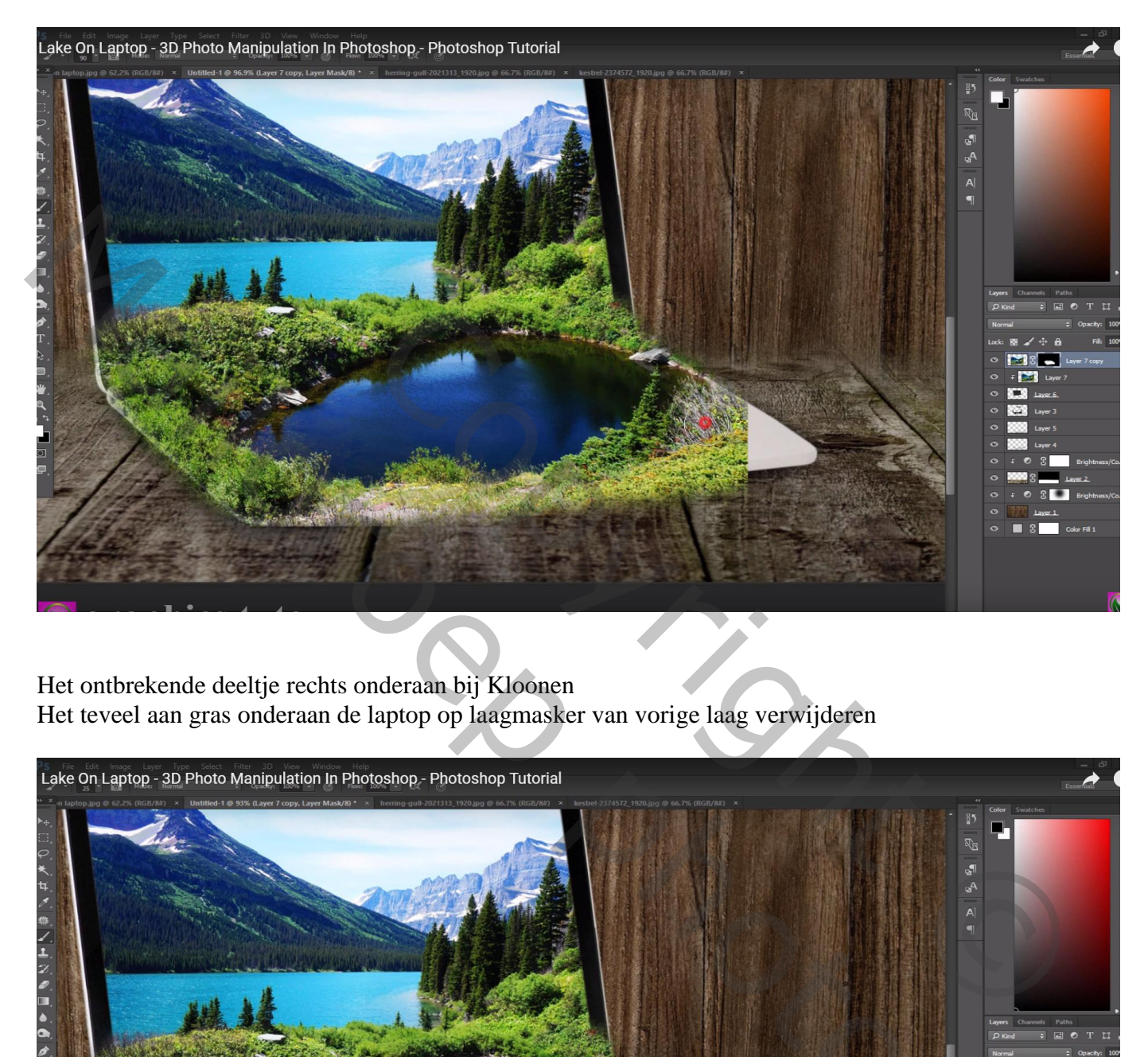

Het ontbrekende deeltje rechts onderaan bij Kloonen Het teveel aan gras onderaan de laptop op laagmasker van vorige laag verwijderen

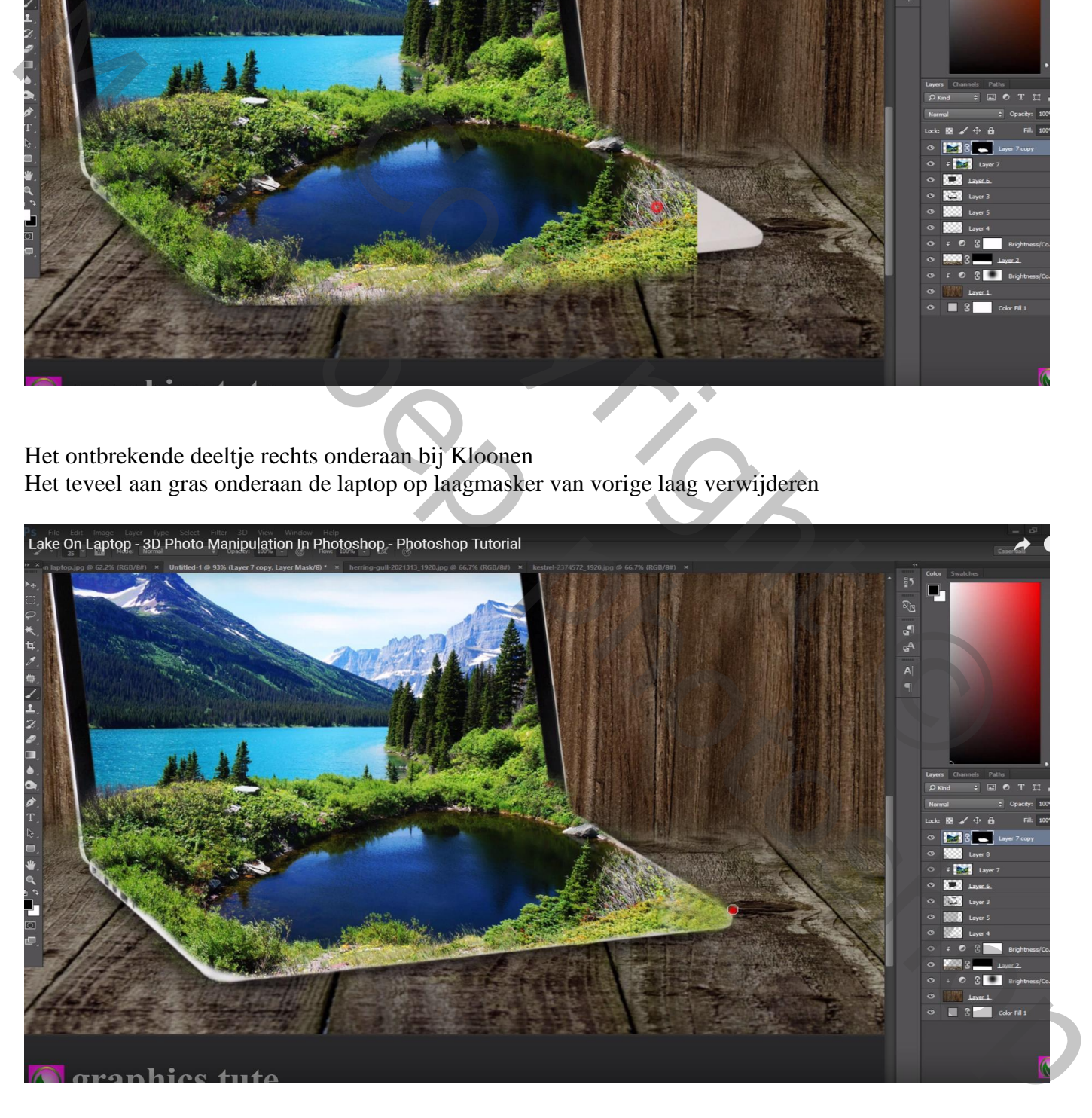

## Voeg wat meeuwen toe (met toverstaf, tolerantie = 10 de witte achtergrond verwijderen)

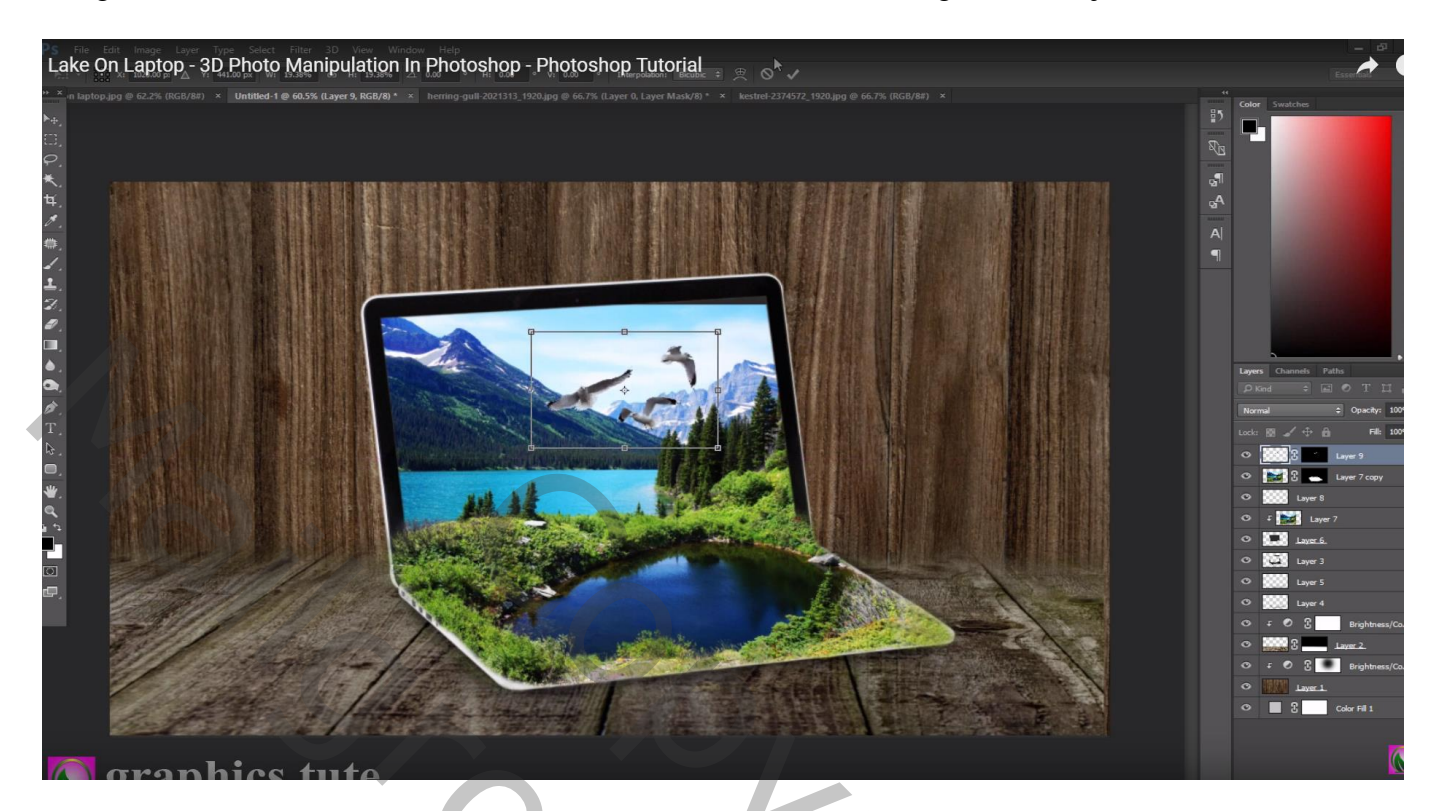

Die andere "vogel" toevoegen boven de laptop

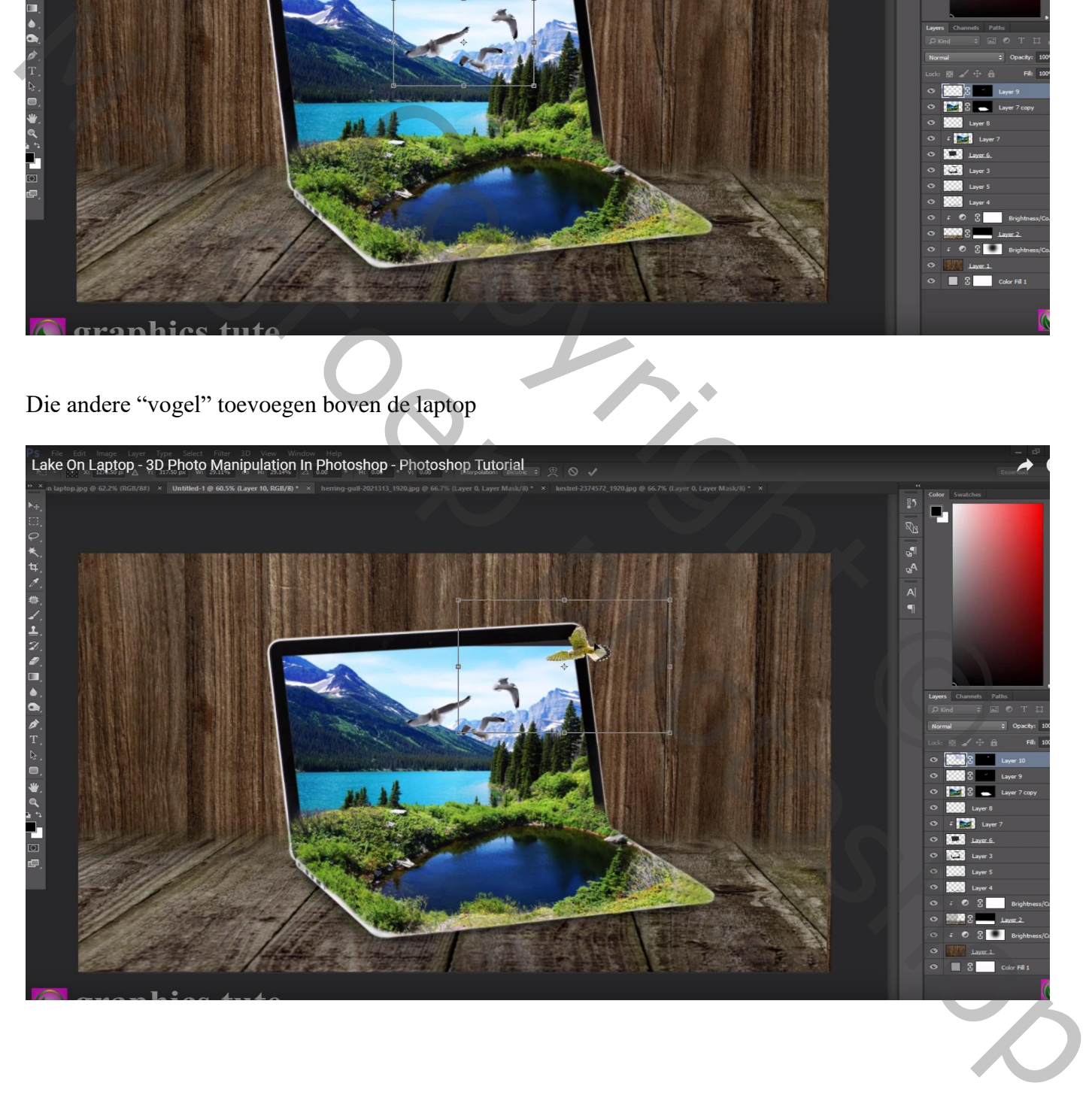

Bovenste laag, Aanpassingslaag 'Helderheid/Contrast' : -31 ; 0 ; geen Uitknipmasker Op het laagmasker schilderen met zacht zwart penseel boven de laptop

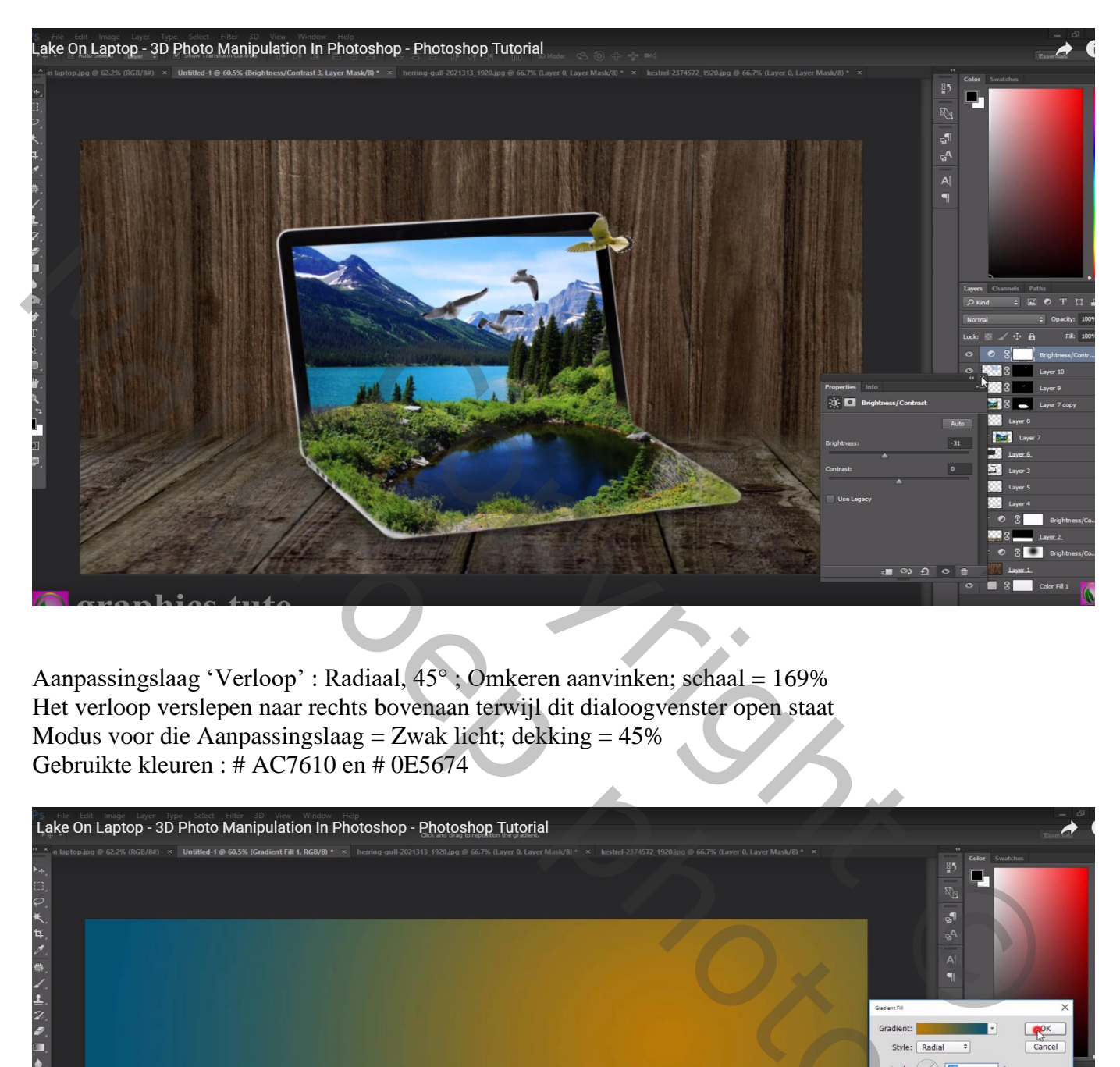

Aanpassingslaag 'Verloop' : Radiaal, 45° ; Omkeren aanvinken; schaal = 169% Het verloop verslepen naar rechts bovenaan terwijl dit dialoogvenster open staat Modus voor die Aanpassingslaag = Zwak licht; dekking =  $45\%$ Gebruikte kleuren : # AC7610 en # 0E5674

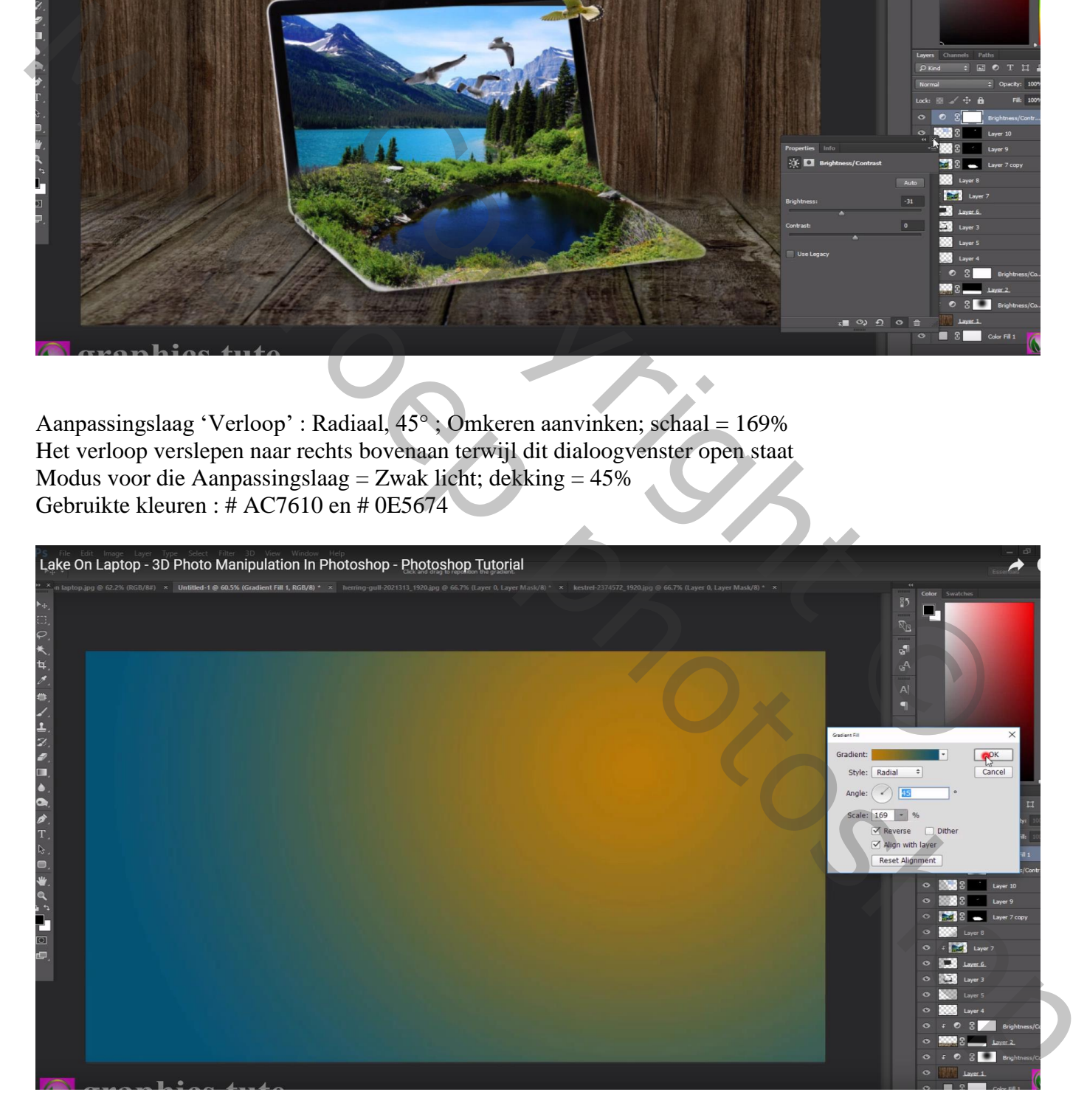

## Aanpassingslaag 'Kleurbalans', Middentonen = -6 ; 14 ; -9

Lake On Laptop - 3D Photo Manipulation In Photoshop - Photoshop Tutorial  $\rightarrow$ e<br>Pa Pa  $\overline{A}$ 

Bovenste samengevoegde laag maken met Ctrl + Alt + Shift + E De laagmodus van bekomen laag = Lineair licht Filter  $\rightarrow$  Overige  $\rightarrow$  Hoogdoorlaat : 0,5 %

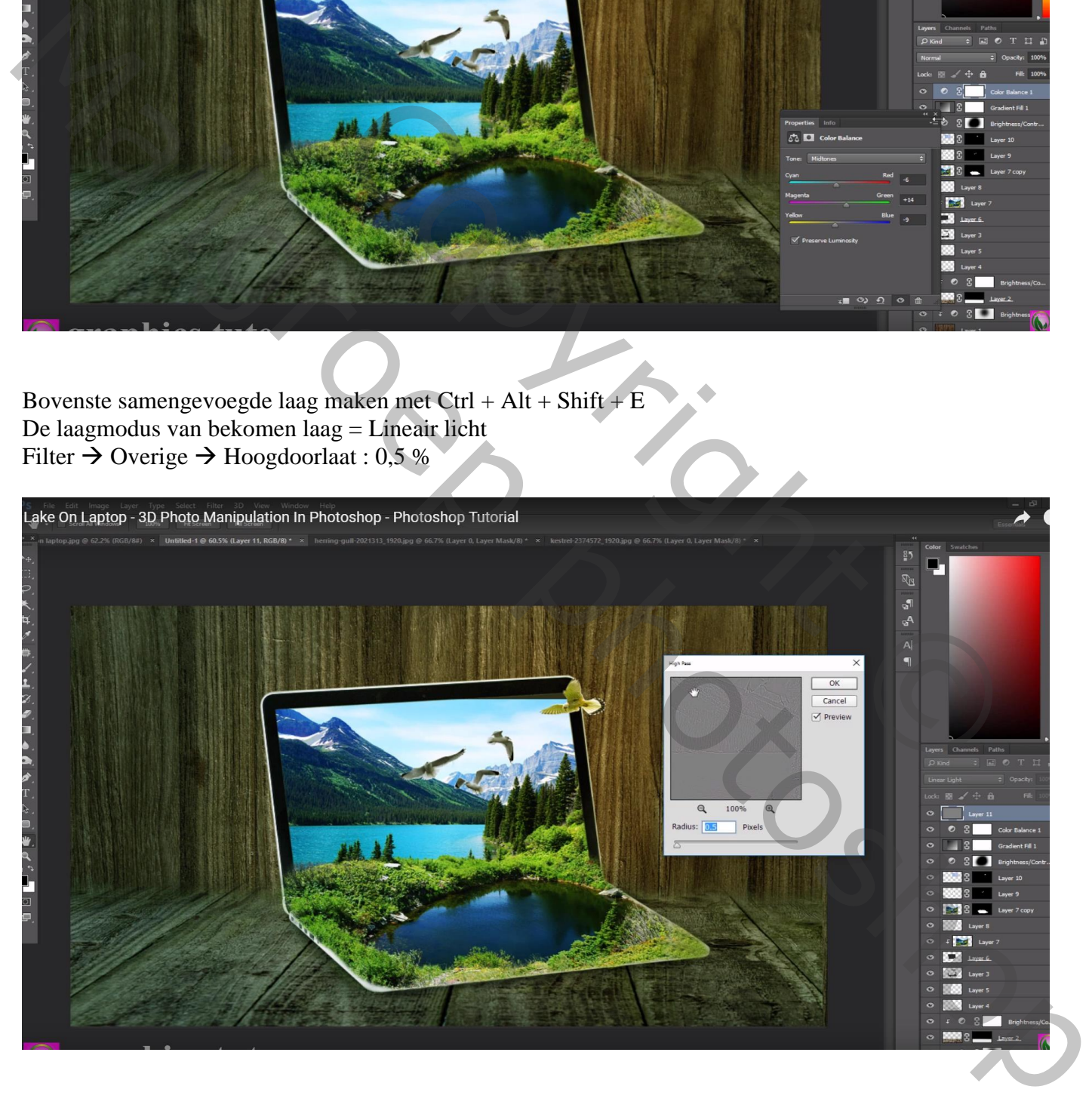